# **User Manual**

**For**

# **PCPNDT Applicant**

## **Health and Family Welfare Department**

**Government of West Bengal**

## **Annexure I**

**Implement a system that allows online application submission, payment and tracking of status without the need for a physical touch point for document submission for new Permission for Application for Registration or Renewal of Registration of Genetic Counselling Centre/Genetic Laboratory/Genetic Clinic/Ultrasound Clinic/Imaging Centre and mandate that all applications are submitted online.**

#### **URL:**

**Online Single Window System: New Application Form for Permission for Registration or Renewal of Registration of Genetic Counselling Centre/Genetic Laboratory/Genetic Clinic/Ultrasound Clinic/Imaging Centre**

#### **Supporting Documents Details:**

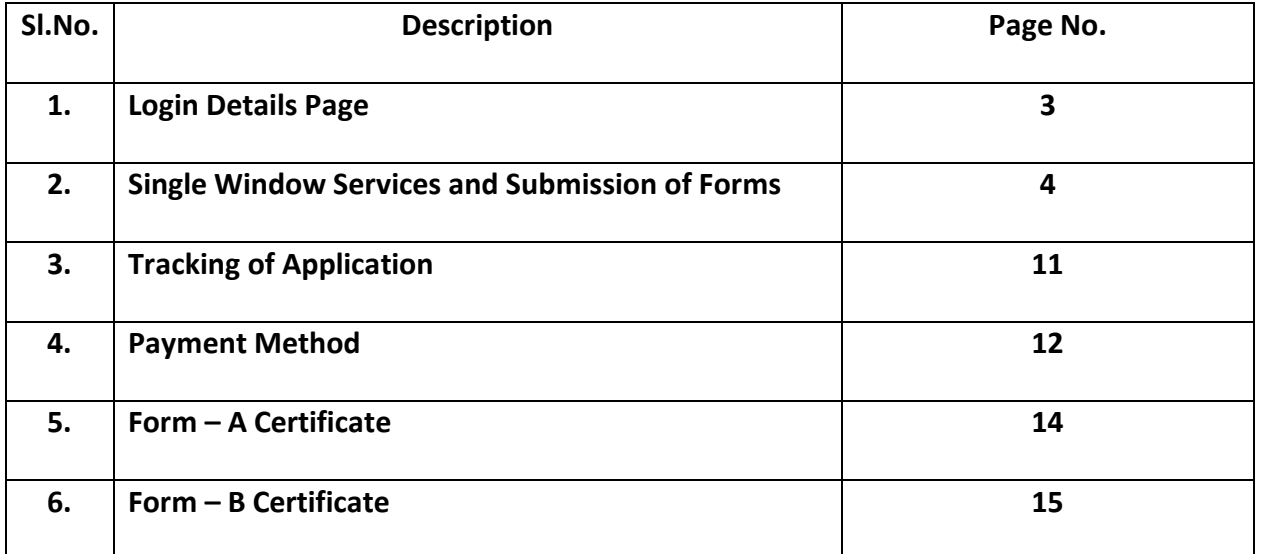

## **Login Details:**

**Online System for Permission for use of Application for Registration or Renewal of Registration of Genetic Counselling Centre/Genetic Laboratory/Genetic Clinic/Ultrasound Clinic/Imaging Centre.**

**Online Single Window System: URL:**pcpndt.silpasathi.in

**Click on Apply Online link that take you to the link given below**

**URL for Online System for New Application:** pcpndt.silpasathi.in

#### **1. Log in on the login page (else create new user and then log in)**

1 a) - Screenshot is as given below:<br>**Calgrin**: Mozilla Firefox

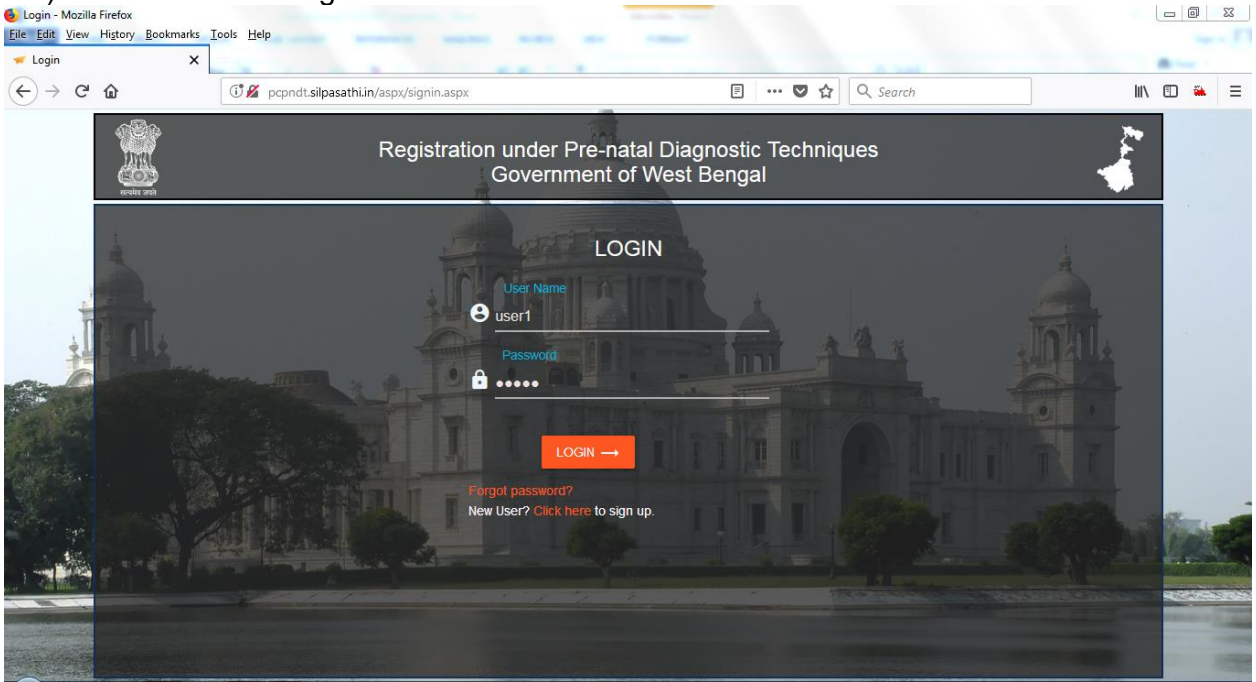

### **Single Window Services and Submission of Form:**

#### **Page that appears after log-in (Screenshot is as given below):** 1 b) - Screenshot is as given below: Eile Edit View History Bookmarks Tools Help **House Home** PC-PNDT  $\times$  $\Leftrightarrow$   $\rightarrow$   $C$   $\Omega$  $\overline{\cdots}$   $\overline{\otimes}$   $\overline{\uptriangle}$  Q Search **O** pcpndt.silpasathi.in/aspx/mainnew.aspx  $\begin{array}{c|c|c|c|c|c} \text{in} & \text{in} & \text{in} & \text{in} \end{array}$ PC-PNDT Welcome user 1 ్వ  $\circledcirc$ Q Search...  $\overline{\mathbf{x}}$  $\frac{1}{2}$ « Applications to be processed  $\boxplus$ search here 1-2 of 2  $\overline{\left( \cdot \right)}$ Renet New **Updated Date** Details Form Id: PCPNDT-000005 Annlication Tyne: New **TRANSACTIONS** Current Desk:DDHS(admin) Applied On: 13/Nov/2017  $\overline{\mathbf{1}}$ 13/Nov/2017 **Current remarks: Application Submitted to** Applicant Name: Ajay Sanghvi DDHS(admin) Location: Kolkata Edit/View History FormA Payment Form Id: PCPNDT-000002 **Application Type: New** Current Desk: Dispatch Applied On: 03/Aug/2017 03/Aug/2017 **Current remarks: Application Submitted to** Applicant Name: fdcghj **Dispatch Location: Alipurduar** Edit/View History Form A Payment

Then Click on "**New**" icon for New Application Registration or if it is for Renewal click on **"Renewal"**icon

#### **On Clicking on New icon, application form opens, where details are required to be filled in by the applicant**

#### (Screenshot is as given below)

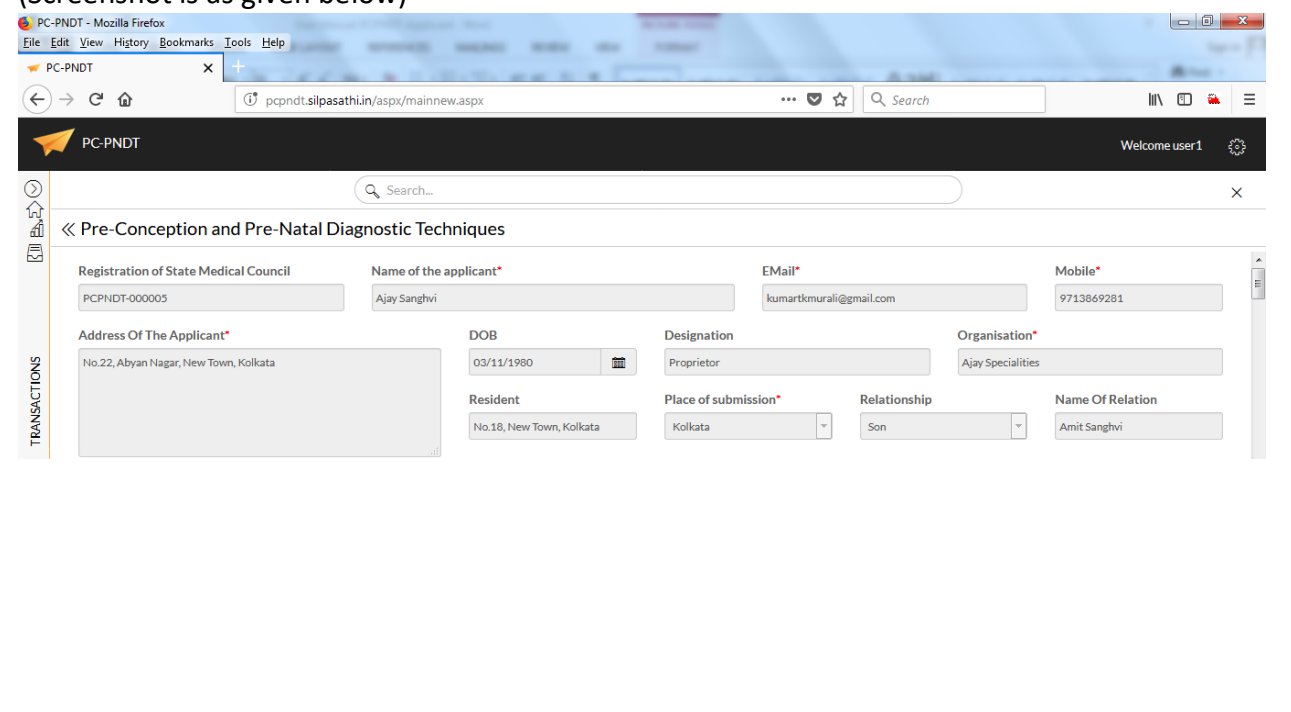

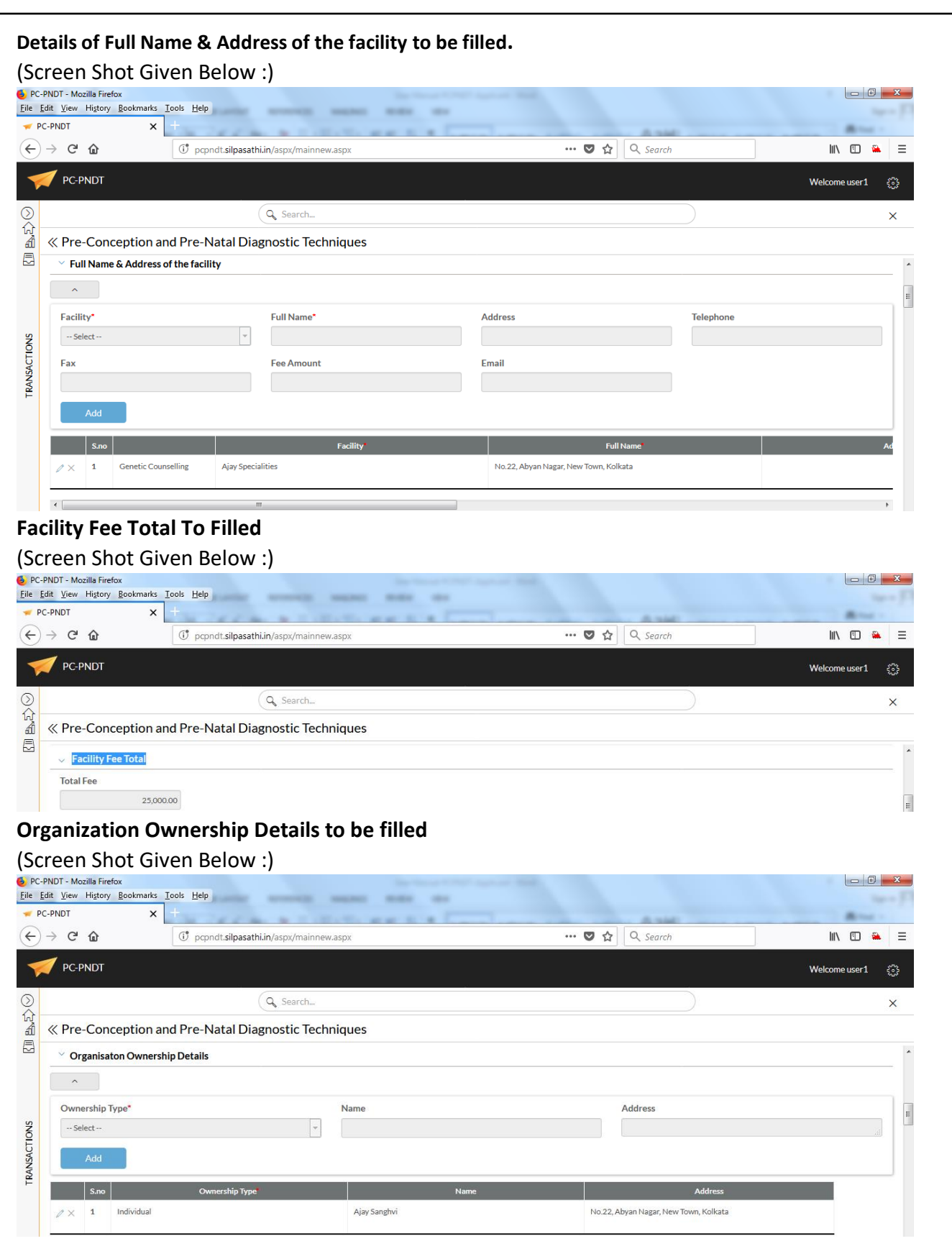

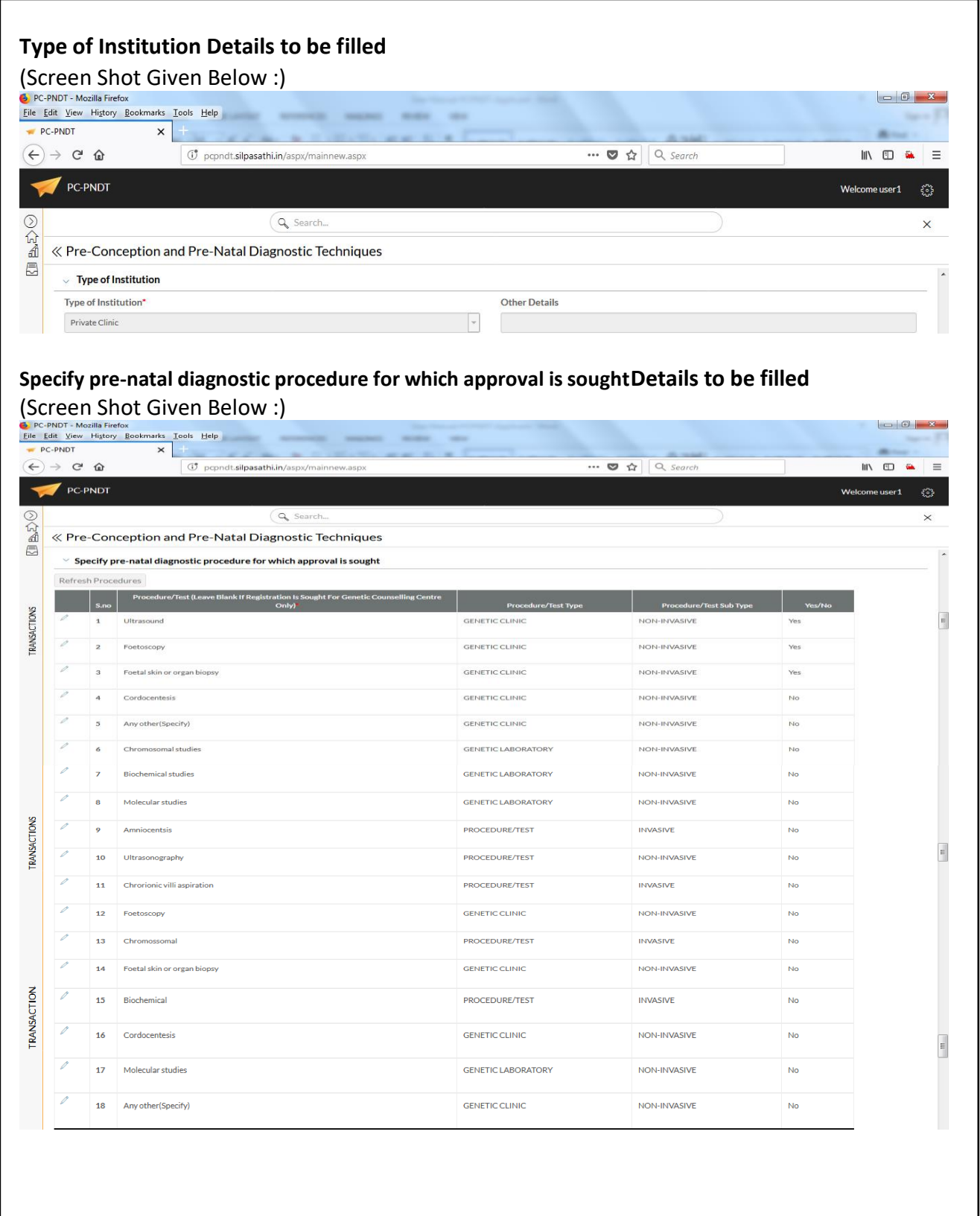

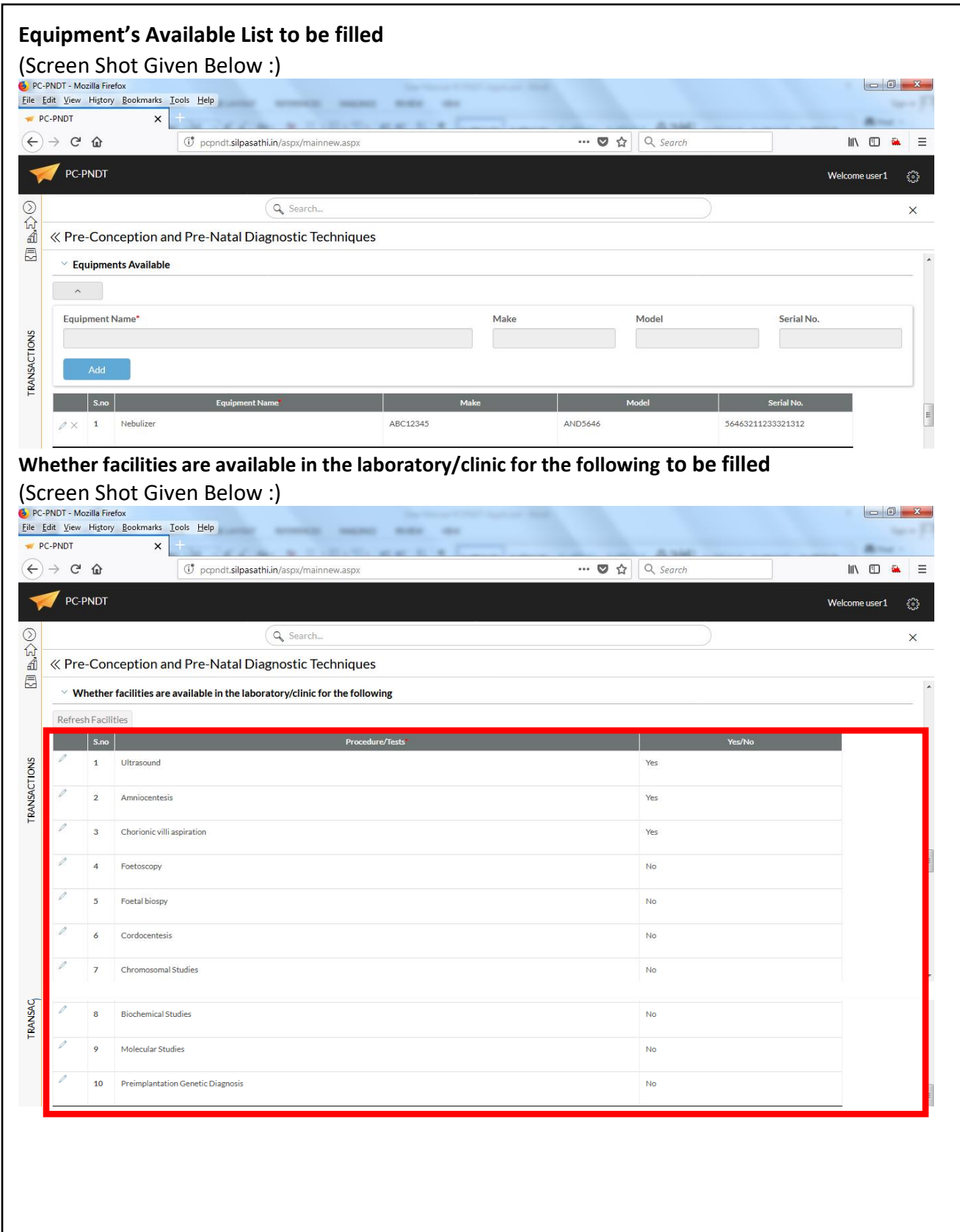

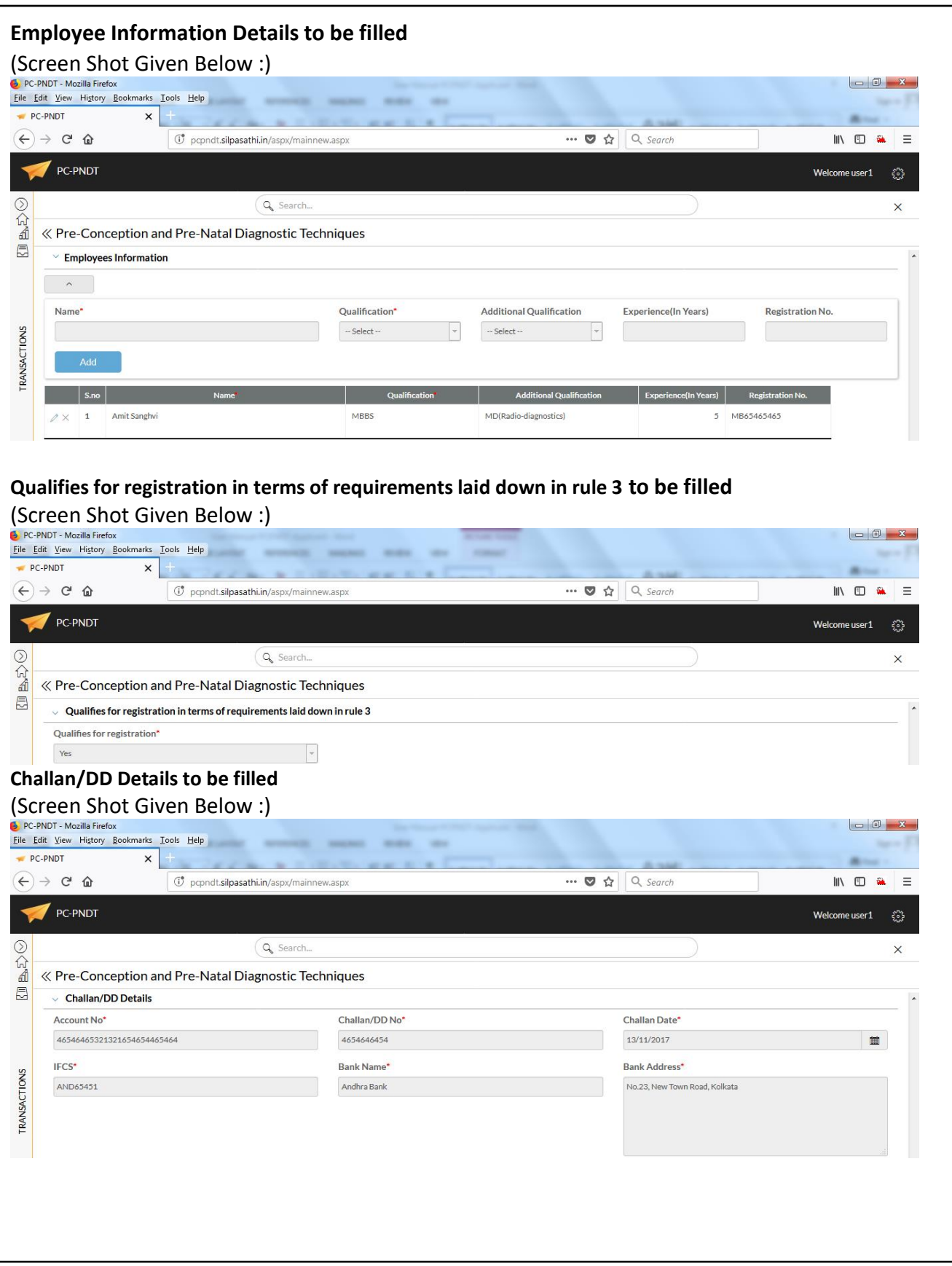

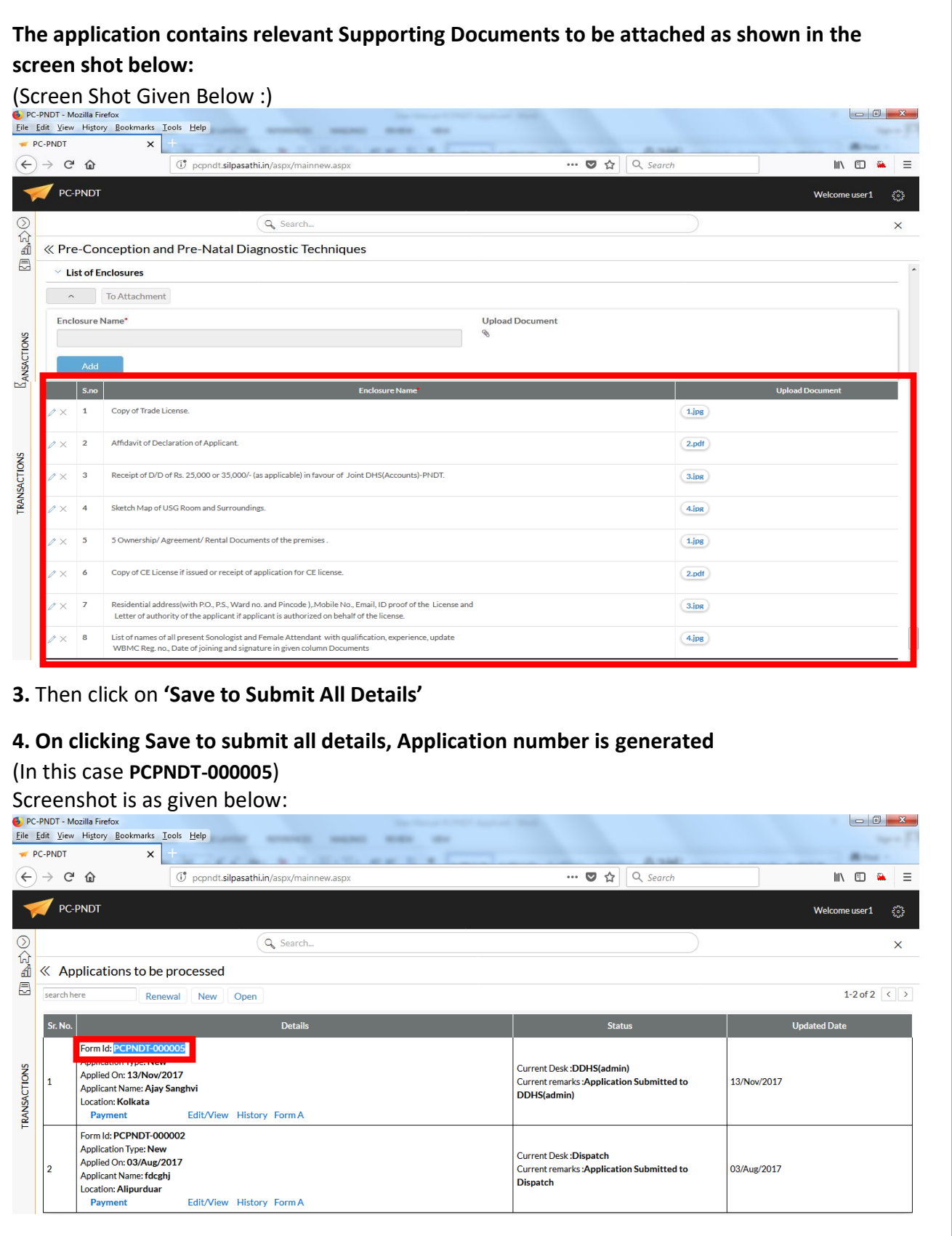

#### **4. There are hyperlinks such as**

- a. **View/Edit:** This link is for editing the application when the Department returns the application for corrections in the application form.
- b. **History:** This link is for knowing the status of the application.
- c. **Payment:** This link is for making the payment through **Bill Desk**(The system will automatically calculate the amount to be paid)
- **d. Payment Receipt:** This link is for Downloading the Payment Receipt Generated by the system on the applicant makes the payment.
- **e. Form A:** This link is for downloading the Filled Application form by the Applicant.
- **f. Form B:** This links if for downloading the Certificate Issued by the Department for starting the Clinic

#### Screenshot is as given below:

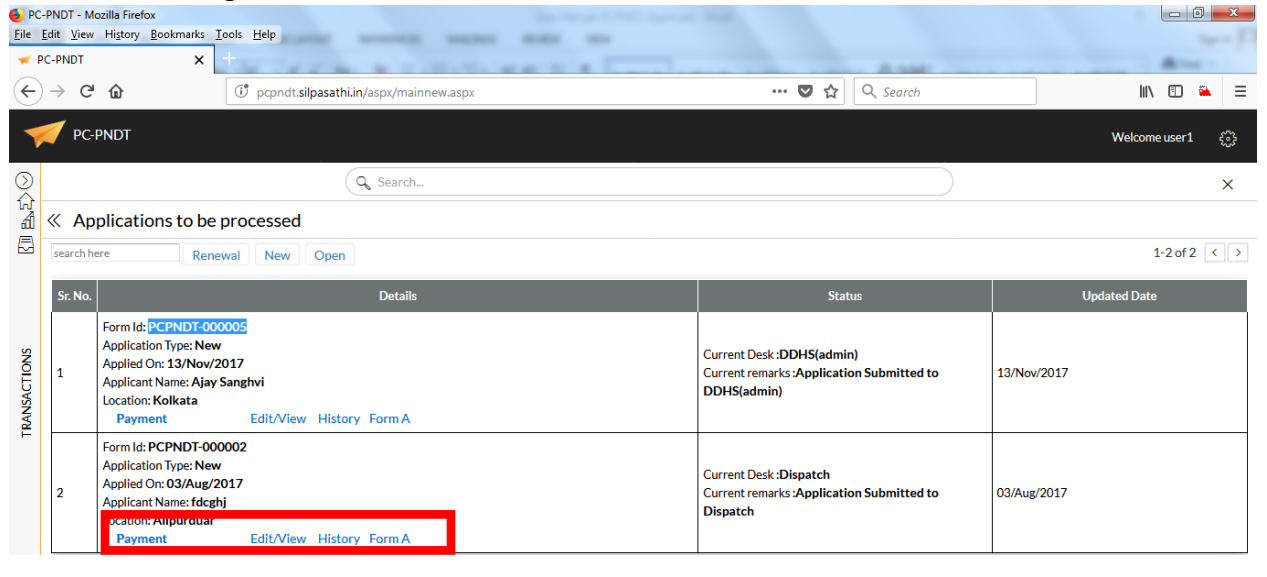

## **Tracking:**

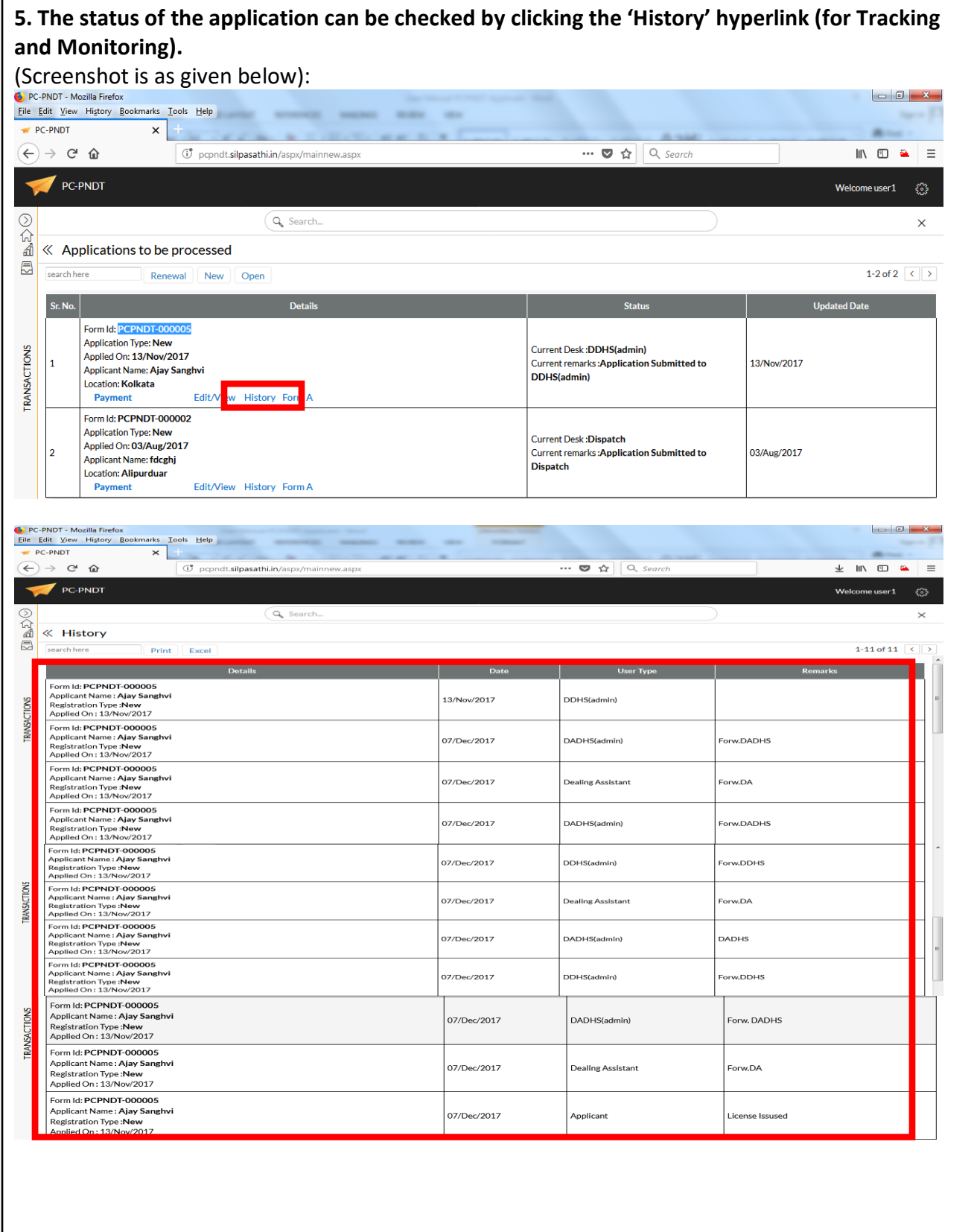

**Once Applicant Fill all the details required in the application form, Click on the Payment Hyperlink** 

Screenshot is as given below:

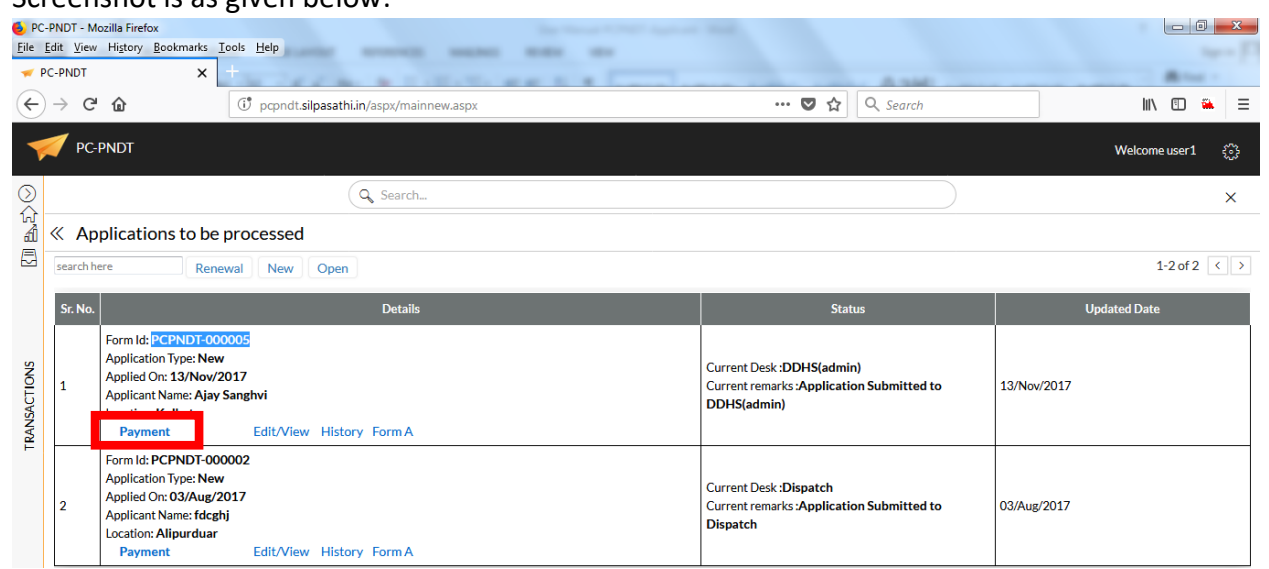

#### **7. On clicking Payment hyperlink, the amount to be paid appears with 'Pay Now' option**

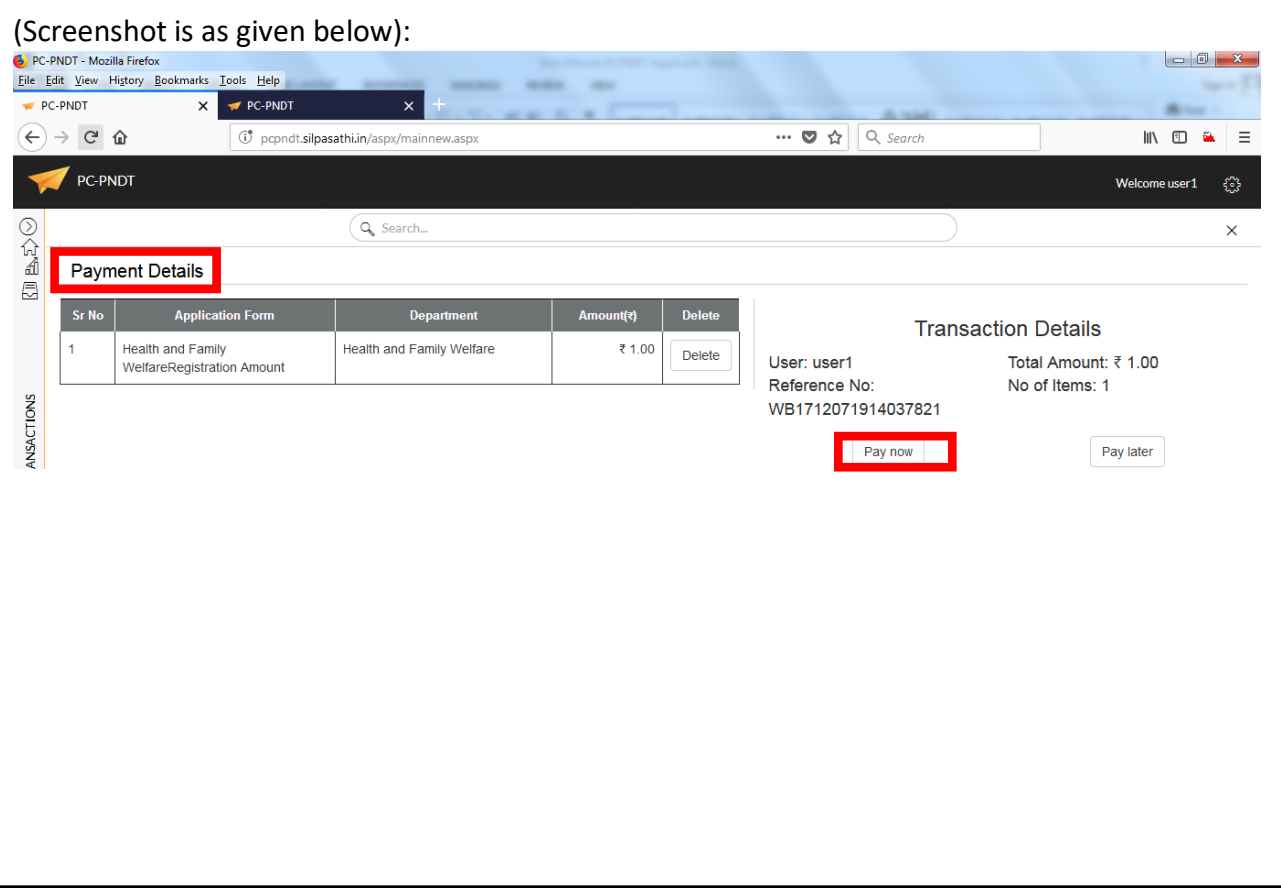

12

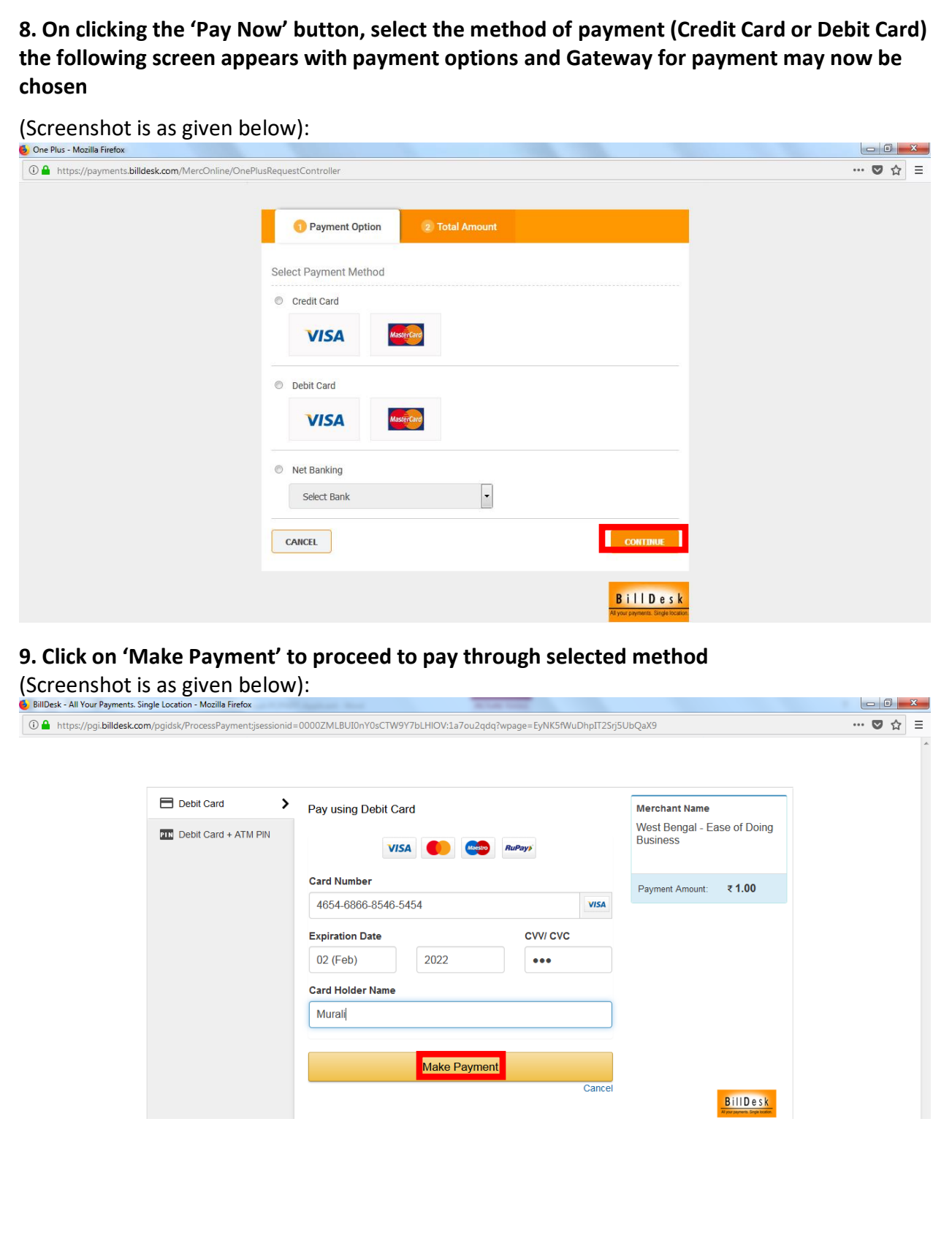

#### **11. Sample payment receipt for online application (generated through the online system after Payment is made)**

#### (Screenshot is as given below):

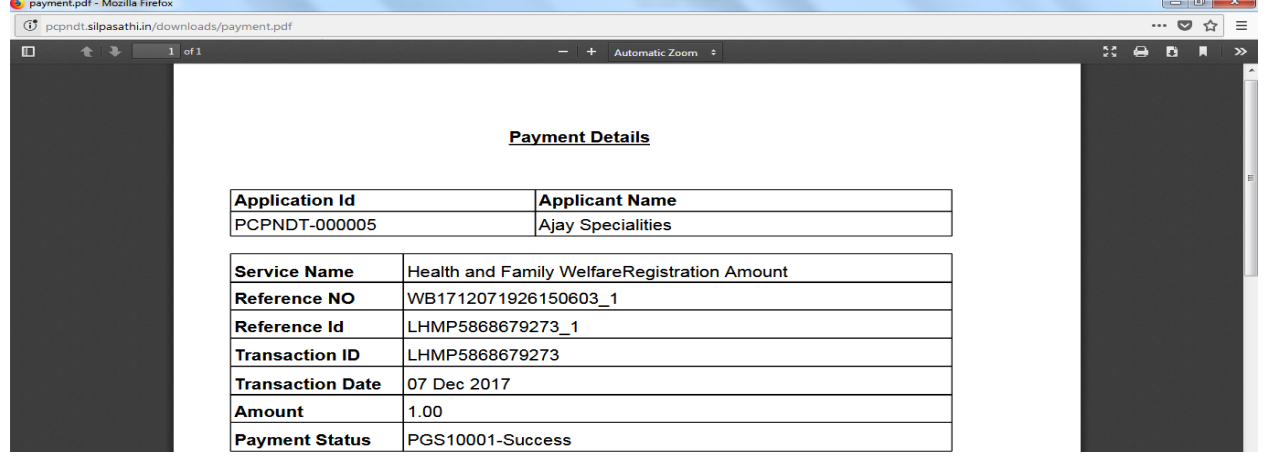

#### **Form A: Application Form Entered by the applicant**

#### (Screenshot is as given below):

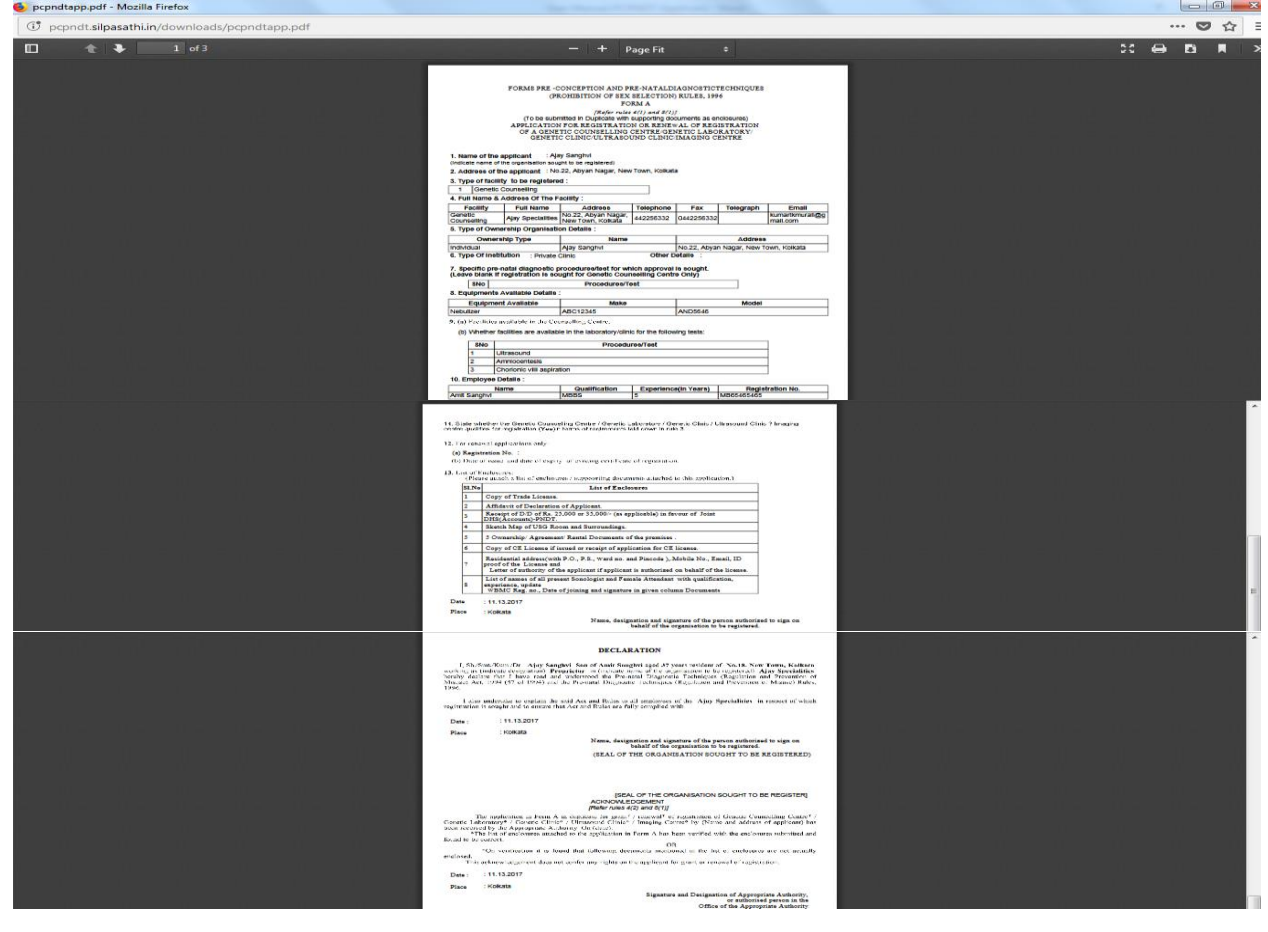

**Once the applicant submits the application, the application will be scrutinized by the department at various levels and when the application is approved, the applicant can download Form – B**

#### (Screenshot is as given below):

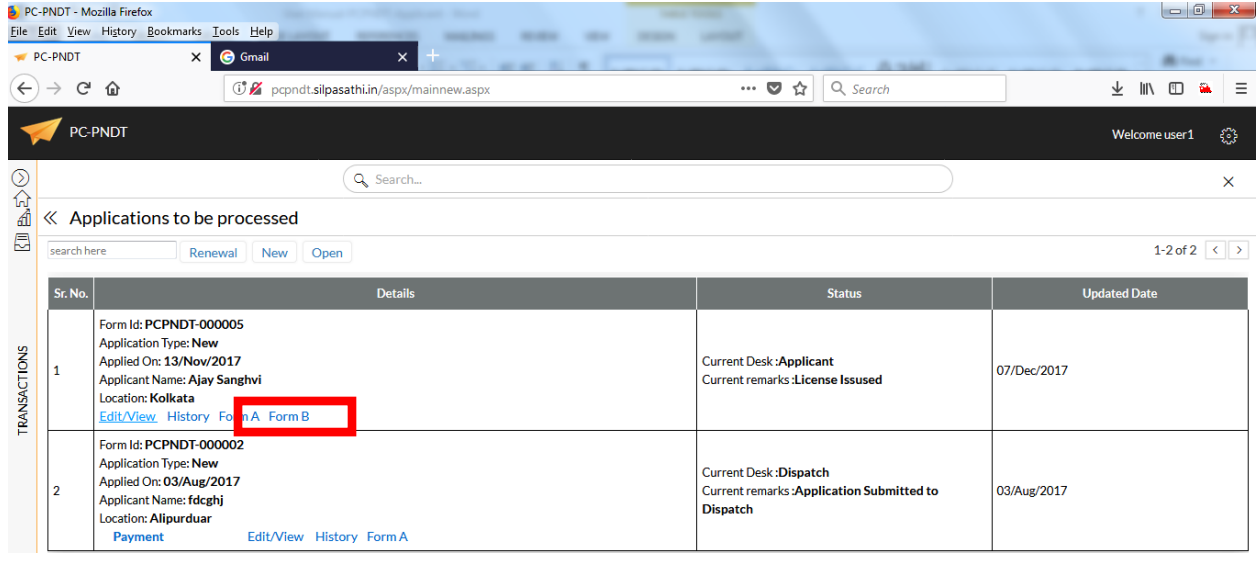

#### **Final Certificate:**

(Screenshot is as given below):

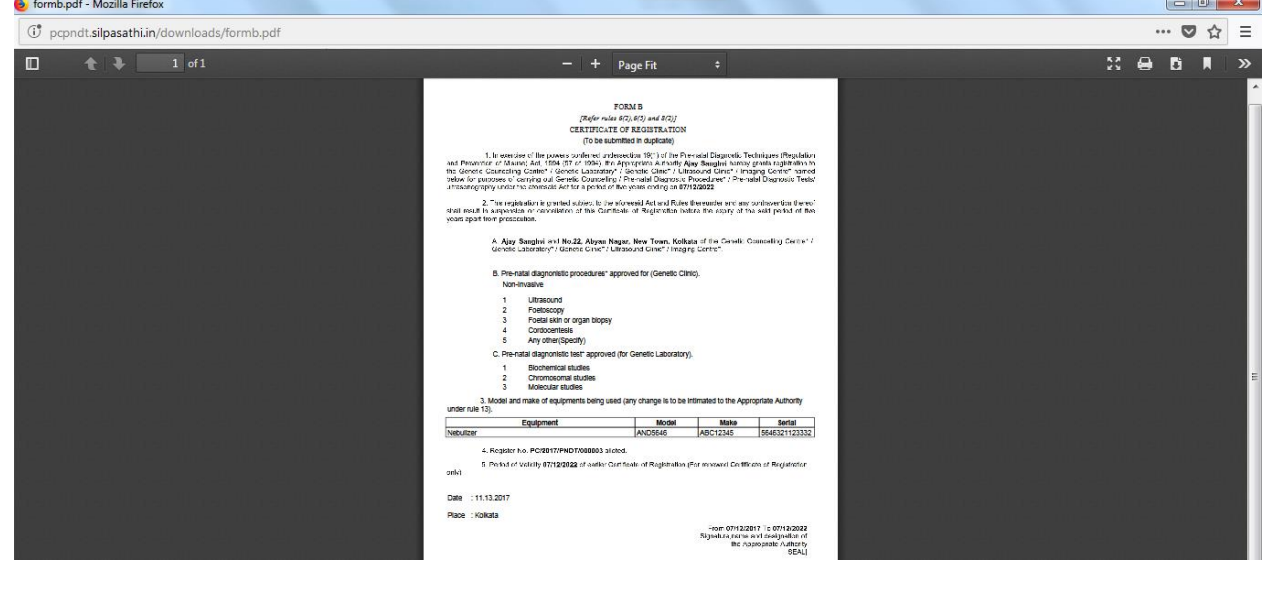

**Thus, applicant provided the License issued for Opening a Clinic under the Government Norms.**